**» به نام خدا «**

# **راهنمای استفاده از سیستم مدیریت یادگیری**

**نسخه کارکنان**

### **ورود به سیستم**

برای ورود به سیستم آموزش الکترونیکی از لینک زیر استفاده کنید:

<http://lmsazad.aut.ac.ir/>

سپس در صفحه ورود به سیستم که در شکلزیر نشان داده شده است نام کاربری و کلمه عبور خود را وارد کنید و وارد پرتال خویش شوید:

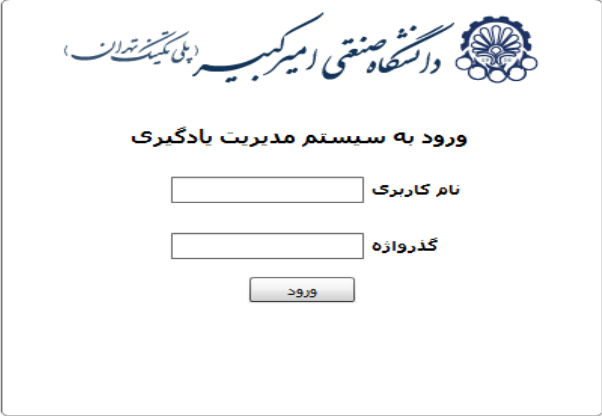

**معرفی بخشهای مختلف پرتال**

شمای کلی پرتال شما بعد از ورود به سیستم مدیریت یادگیری در شکل زیر نمایش داده شده است:

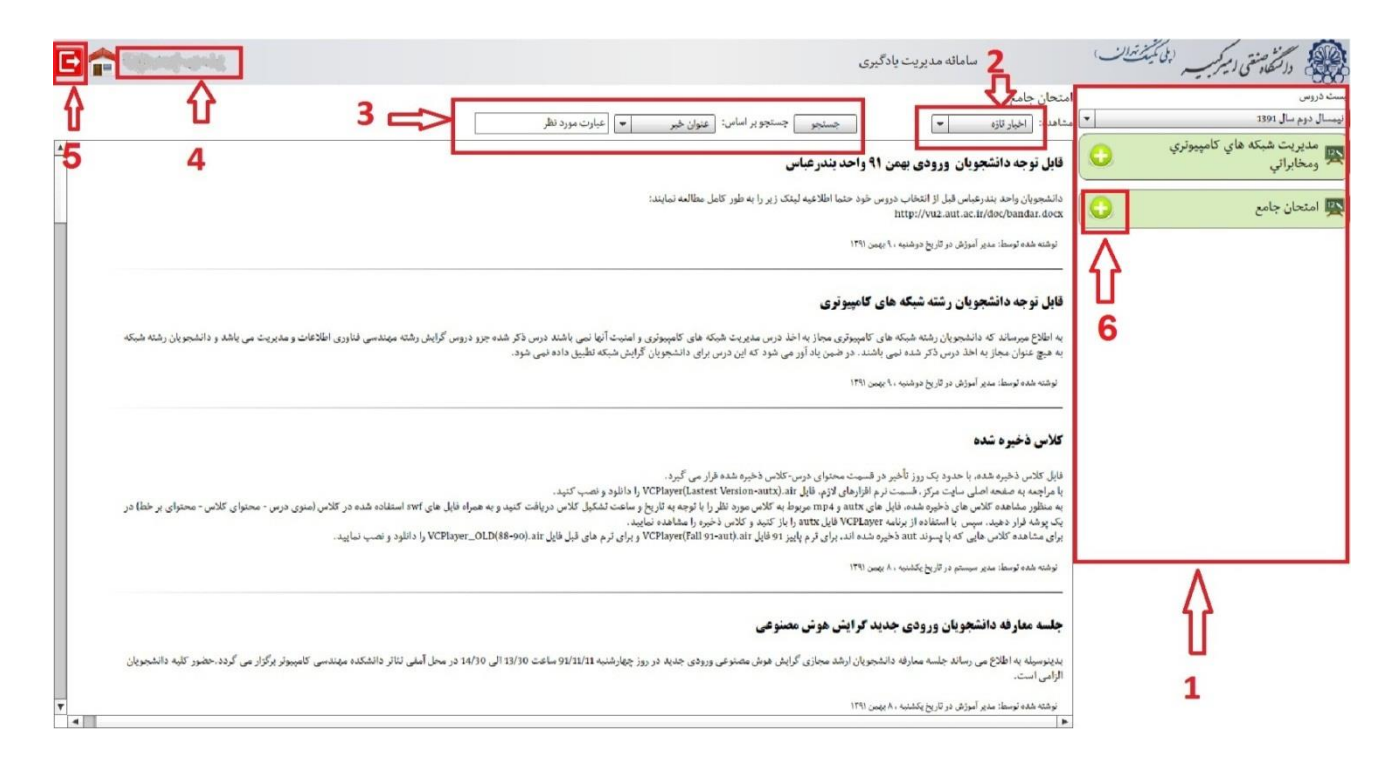

#### **بخش1 : لیست دروس**

ابتدا با انتخاب نیمسال تحصیلی مورد نظر خود لیست دروسی را که در آن ترم اخذ کردهاید با جزئیات آن مشاهده خواهید کرد.

#### **بخش2 :اخبار**

اخبار ، اطالعیهها و رویدادهایی که به نوعی مرتبط با رشته تحصیلی شماست، نمایش داده میشود که قابل تغییر به نمایش اخبار تازه و یا همه اخبار است .

### **بخش3 : جستجوی خبر**

با انتخاب این قسمت شما میتوانید از میان اخبار و اطالعیههای ثبت شده خبری را جستجو و مشاهده فرمائید .

#### **بخش 4 : نام کاربری**

نام کاربری شما نمایش داده میشود.

#### **بخش 5 : خروج**

خروج از پرتال دانشجو.

#### **بخش6 : انتخاب درس**

با انتخاب این گزینه میتوان نمایش جزئیات درس را فعال و یا غیر فعال کرد .

**جزئیات هر درس** 

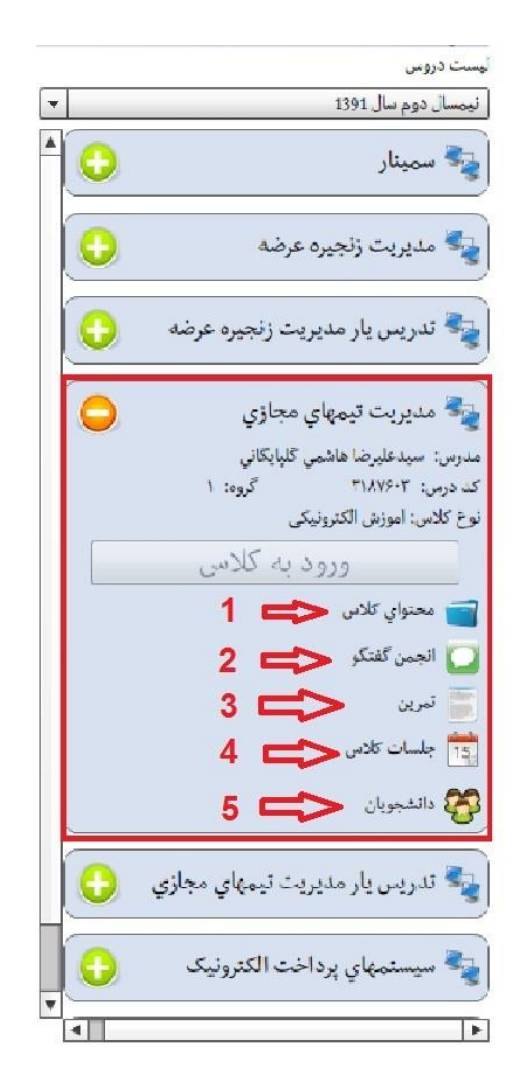

**بخش 1 : محتوای کالس** 

محتوای کالس خود شامل 2 قسمت می باشد :

## الف ( محتوا : فایلهایی که استاد در هر زمانی برای استفاده دانشجوقرارداده باشدمیتوان از این قسمت مشاهده ودانلودکرد.

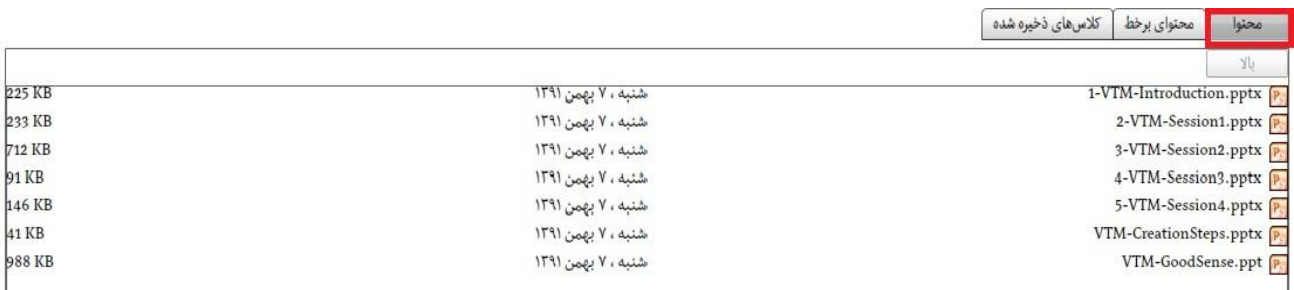

ب) کلاسهای ذخیره شده : پس از اتمام هر کلاس و با خروج استاد از کلاس، این کلاس در سیستم ذخیره میگردد. الزم به ذکر است که کالسهای ذخیره شده را شما میتوانید حداکثر یک روز پس از اتمام کالس مشاهده و به توضیح زیر دانلود و پخش کنید :

فایلهای مربوط به کالسهای ذخیره شده که با فرمت vc. میباشند را دانلود کنید. باید دقت شود که آنها را در پوشه- ای که نام انگلیسی دارد ذخیره کرده و در مسیر این پوشه نیز هیچ نام فارسی وجود نداشته باشد.

بعد از اجرای VCDesktop فایل مورد نظر را انتخاب و باز نمایید. زمانی که فایل باز شد باید روی کلید playاز پایین پنجره کلیک کنید.

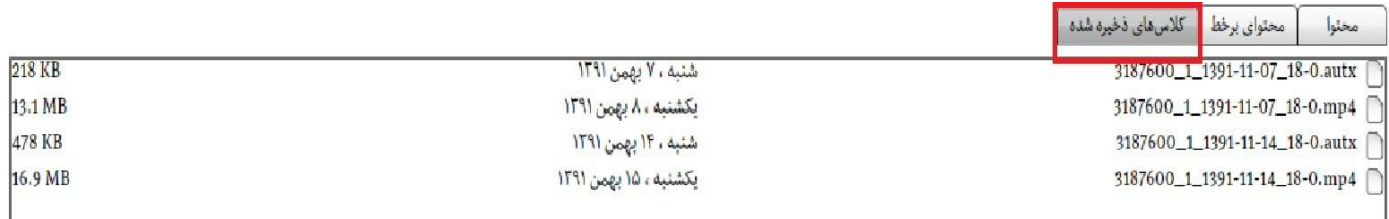

**نکته : برای مشاهده کالسهای ذخیره شده** نرم افزار های زیر باید به**ترتیب** نصب شوند.

-1 نرم افزار Air Adobe:

-2 نرم افزار VCDesktop:

#### http://lms.aut.ac.ir/software/VCDesktop.exe

کالسهای ذخیره شده با پسوند vc. ذخیره میشوند و تنها با نرم افزار VCDesktop قابل مشاهده هستند. در صورتی که پس از دانلود کالس ذخیره شده فایلها را با پسوند zip. یا rar. در سیستم خود مشاهده میکنید میتوانید بر روی فایل مورد نظر کلیک راست کرده و با انتخاب گزینه rename و با تغییر پسوند فایل به vc. فایل را به درستی مشاهده کرده و با نرم افزار VCDesktop باز نمایید.

در صورتی که پسوند فایلهای خود را نمی بینید باید به control panel/folder options رفته و در سربرگ view تیک مربوط به گزینه hide extensions for known file types را حذف کنید تا پسوند فایلهای شما نمایش داده شود. در صورتی که تنها به صدای کالس ذخیره شده خود نیاز دارید میتوانید با تغییر پسوند vc. در نام فایل به zip. فایل کالس ذخیره شده را به شکل یک فایل ZIP مشاهده کنید و با extract کردن آن، فایل را باز کرده و در پوشه media فایل صوتی کالس ذخیره شده را ببینید.

#### **بخش 2 : انجمن گفتگو**

محلی است برای بحث و تبادل نظر در مورد موضوعات درسی.

#### **بخش :3 تمرین**

 در این قسمت تمرینهایی قرار داده شدهاست که استاد برای درس مورد نظر تعریف کرده و اطالعات تمرین که شامل عنوان تمرین ، موعد تحویل و نام فایل تمرین میباشد، مشاهده میگرددکه با زدن گزینه دریافت فایل میتوانید آن را دریافت کرده و آن تمرین را پاسخ دهید . برای پاسخ دادن به تمرینات درس ابتدا باید فایل مربوط به پاسخ خود را انتخاب و سپس بارگذاری کنید در نهایت تنها پس از بارگذاری موفقیت آمیز فایل پاسخ، قادر به ذخیره تمرین خواهید بود. در ضمن در کنار تمرین خود میتوانید توضیحات کوتاهی نیز داشته باشید.

در صورتی که قبالً پاسخی برای این تمرین ارسال کرده باشید، مشخصات آن را در این بخش میتوانید مشاهده کنید و همچنین در صورتی که استاد برای تمرین مورد نظر اجازه ویرایش داده باشد، شما میتوانید پاسخ پیشین خود را حذف نموده و پاسخی جدید برای آن ارسال کنید.

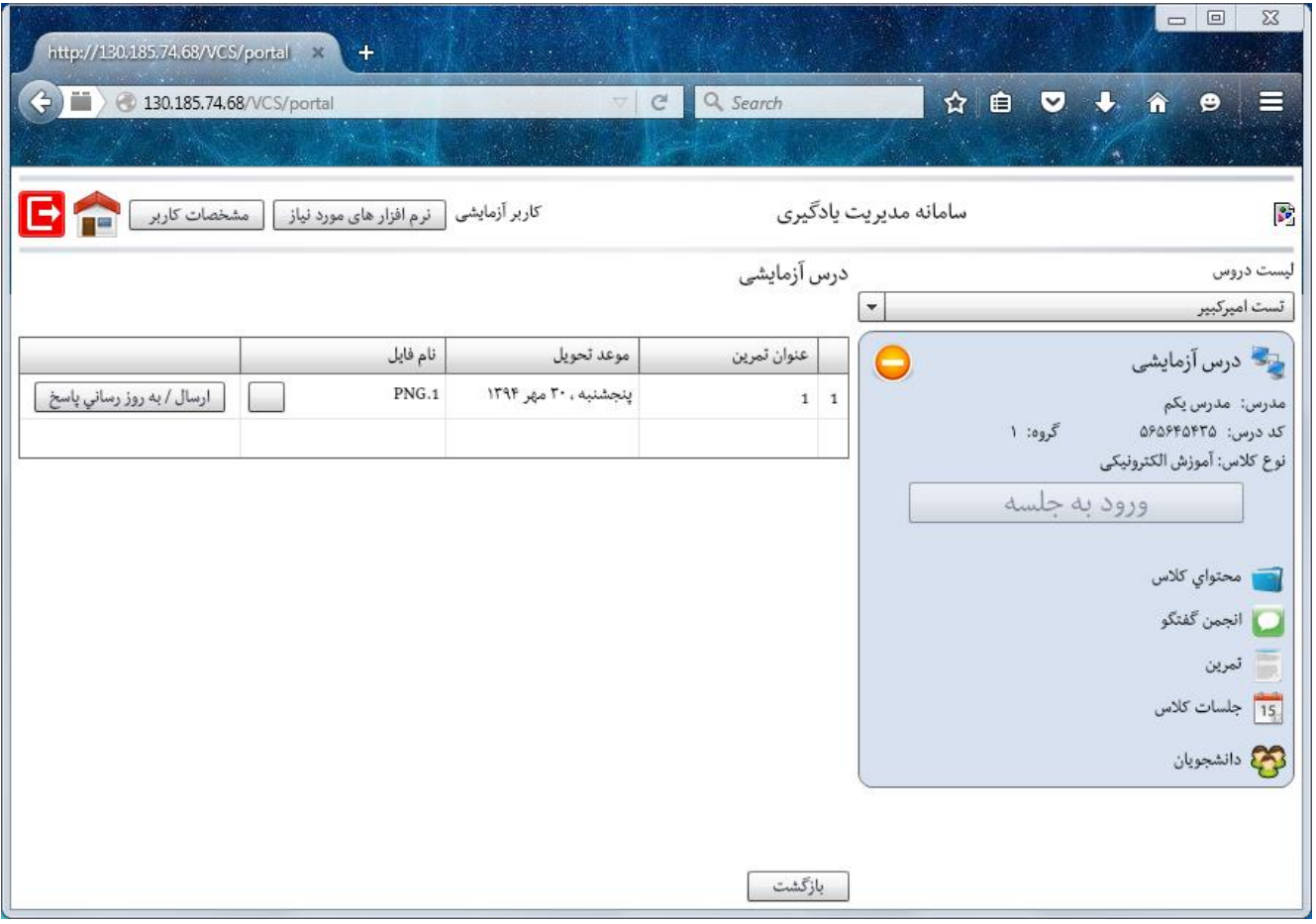

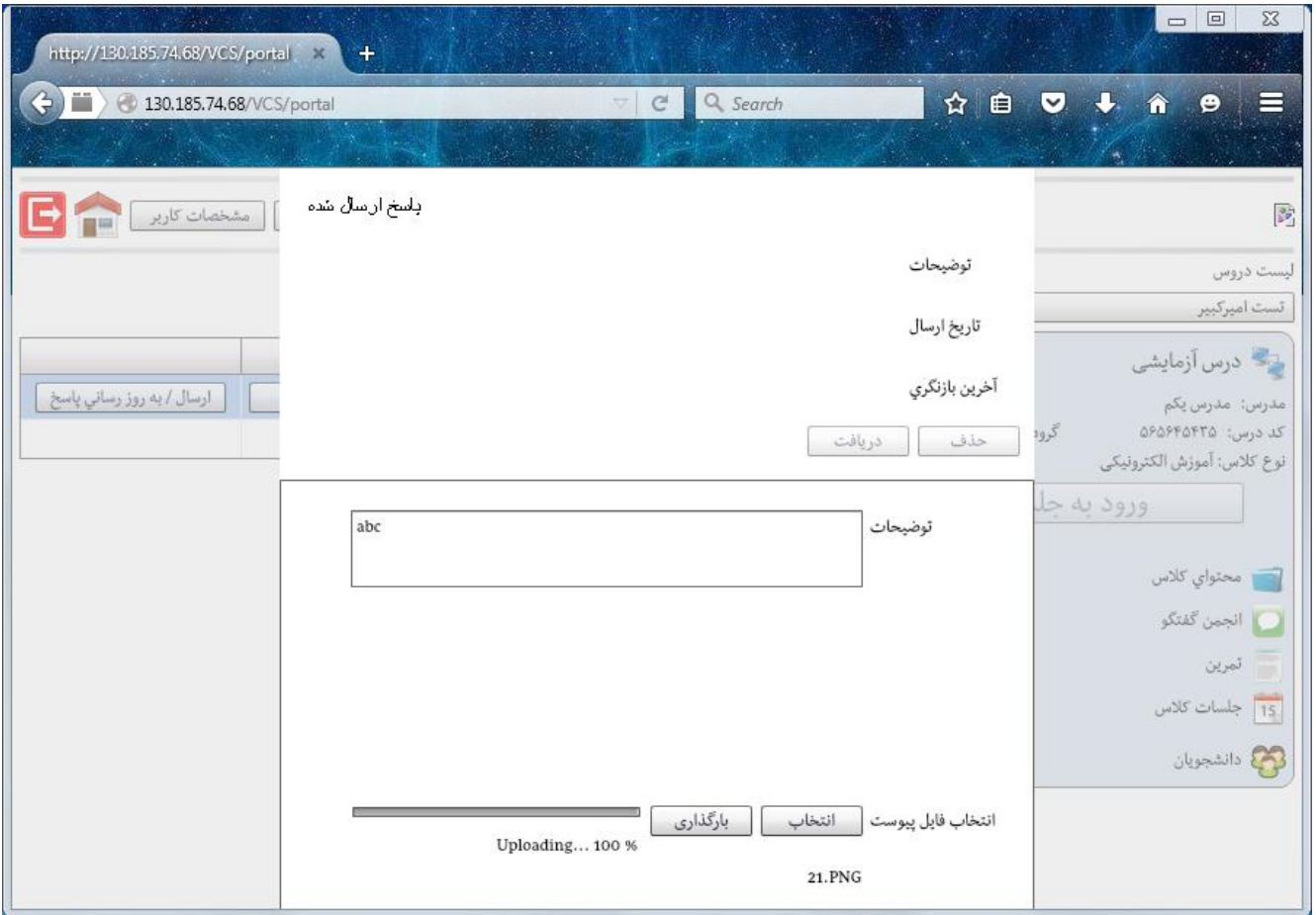

## **بخش 4 :جلسات کالس**

تاریخ و زمان برگزاری تمام جلسات گذشته و آینده کالس را از اول تا آخر ترم با وضعیت آن مشخص کرده است .

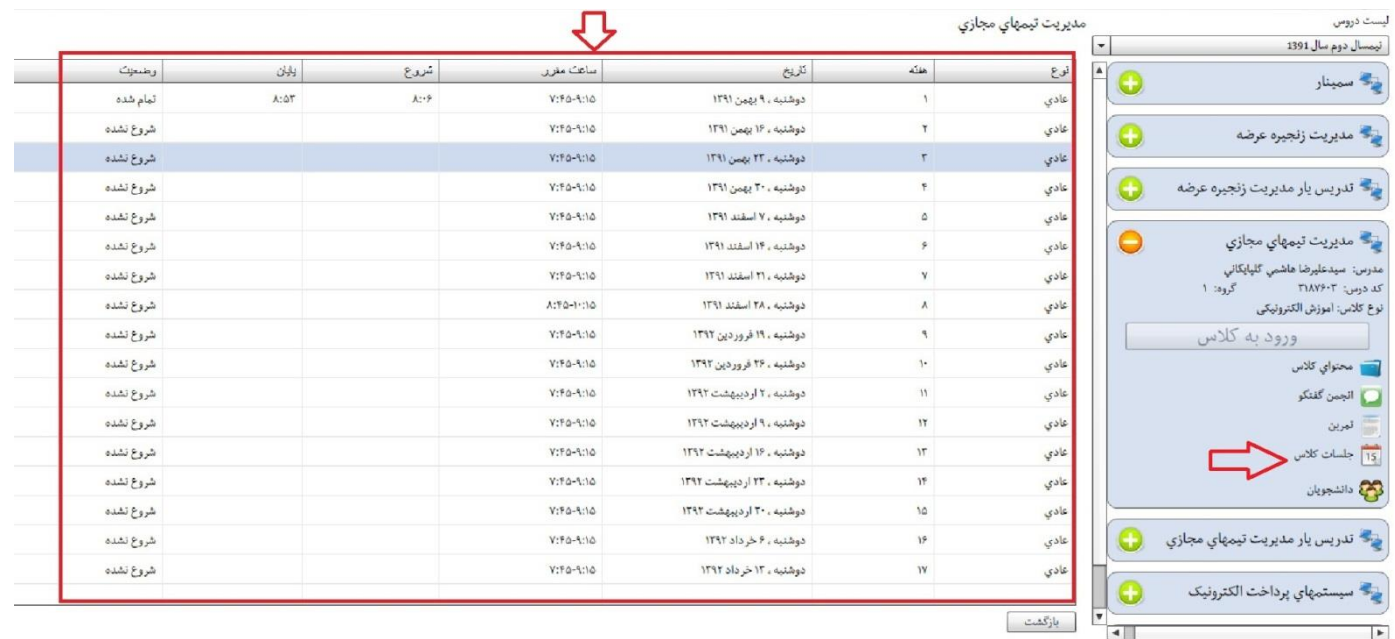

## **بخش 5 : دانشجویان**

مشخصات و آدرس الکترونیکی دیگر دانشجویانی که در این درس با شما هم گروه هستند قابل رویت است .